## **Útmutató az Etelka portál használatához**

## **1.**

### https://jaszbereny.etelkaportal.hu

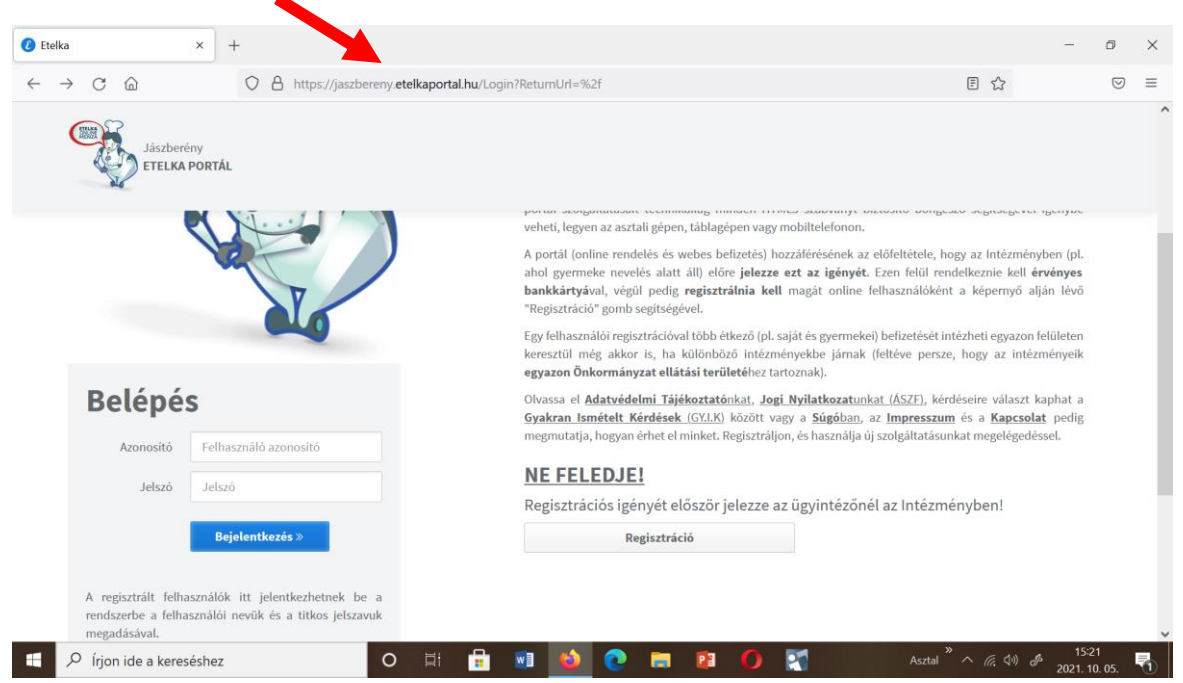

A képernyő jobb alsó sarkában található mezőben pipát kell tenni az adatvédelmi tájékoztató elfogadásához és az **Elfogadom** gombra kell kattintani.

A regisztrált felhasználó írja be a felhasználónevet és a jelszót.

## **2.**

A jobb felső sarokban a **Felhasználó nevé**re kell kattintani, majd a megjelenő mezőben az **Adatok frissítése** sorra.

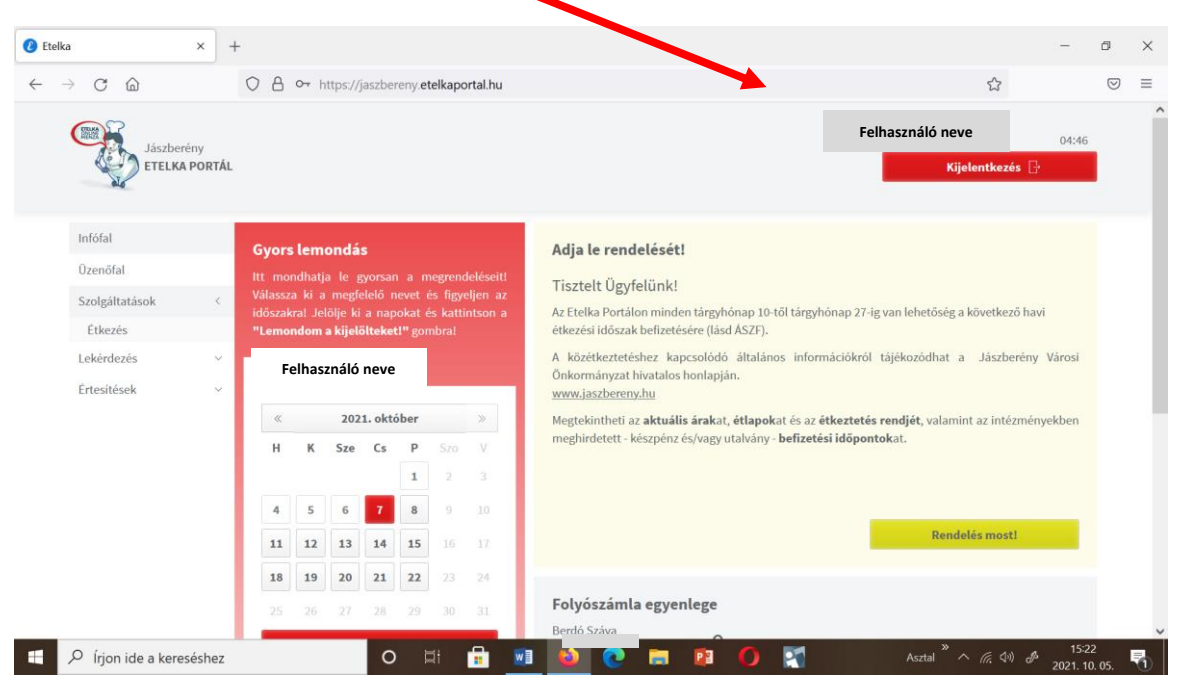

#### **OK** gombra kattintunk.

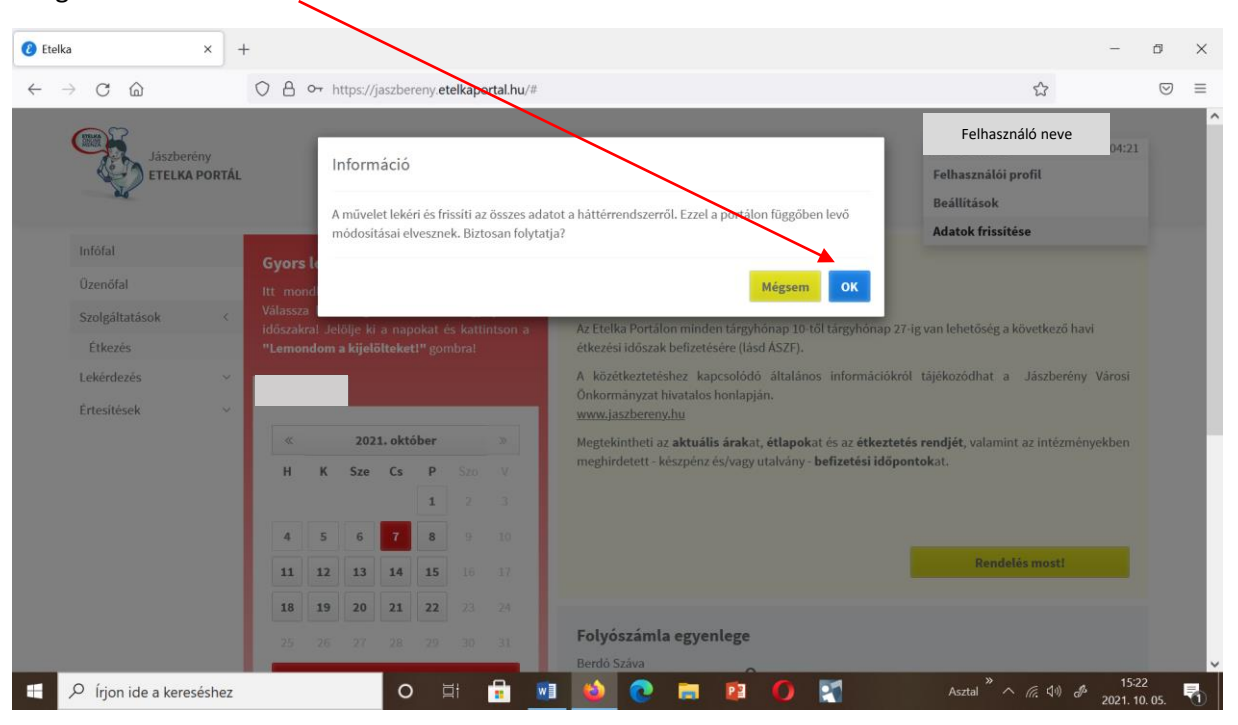

#### **4.**

# Ezen az oldalon már láthatjuk a fizetendő összeget. A **Rendelés most** gombra kattintunk.

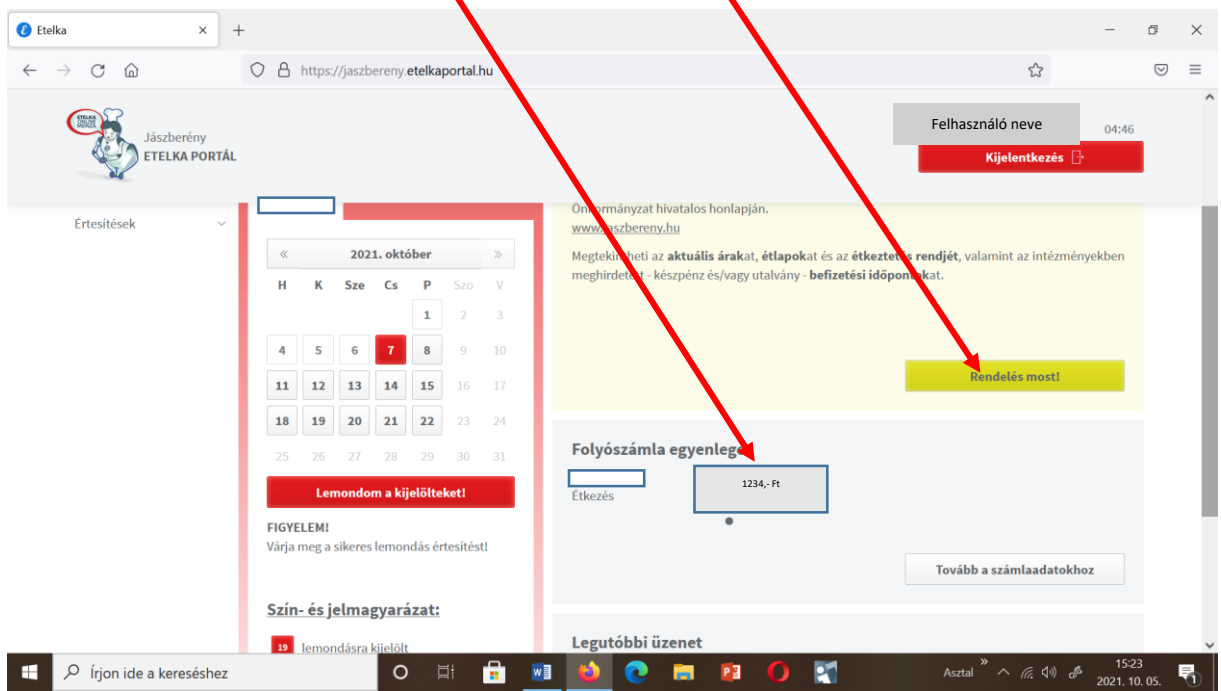

#### 3.

Itt a **Tovább a menüválasztáshoz** gombra kattintunk.

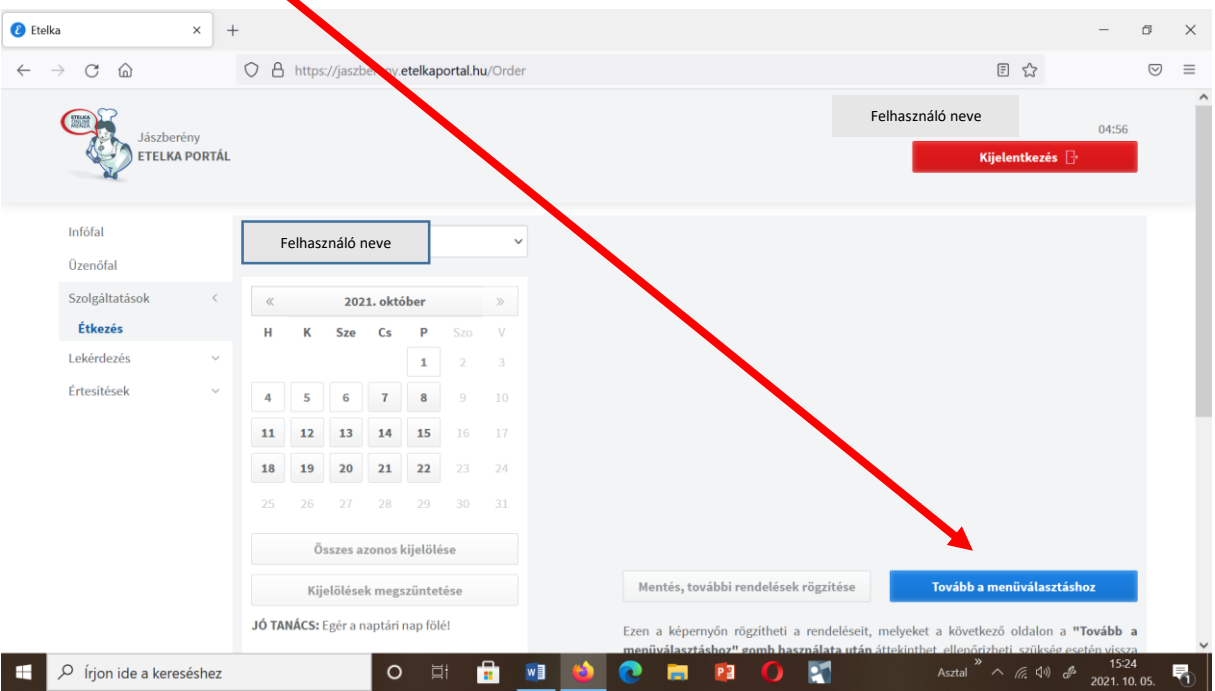

## **6.**

Ezen az oldalon a **Tovább a véglegesítésre** gombra kattintva megjelenik a megrendelés összesítése és a fizetendő összeg.

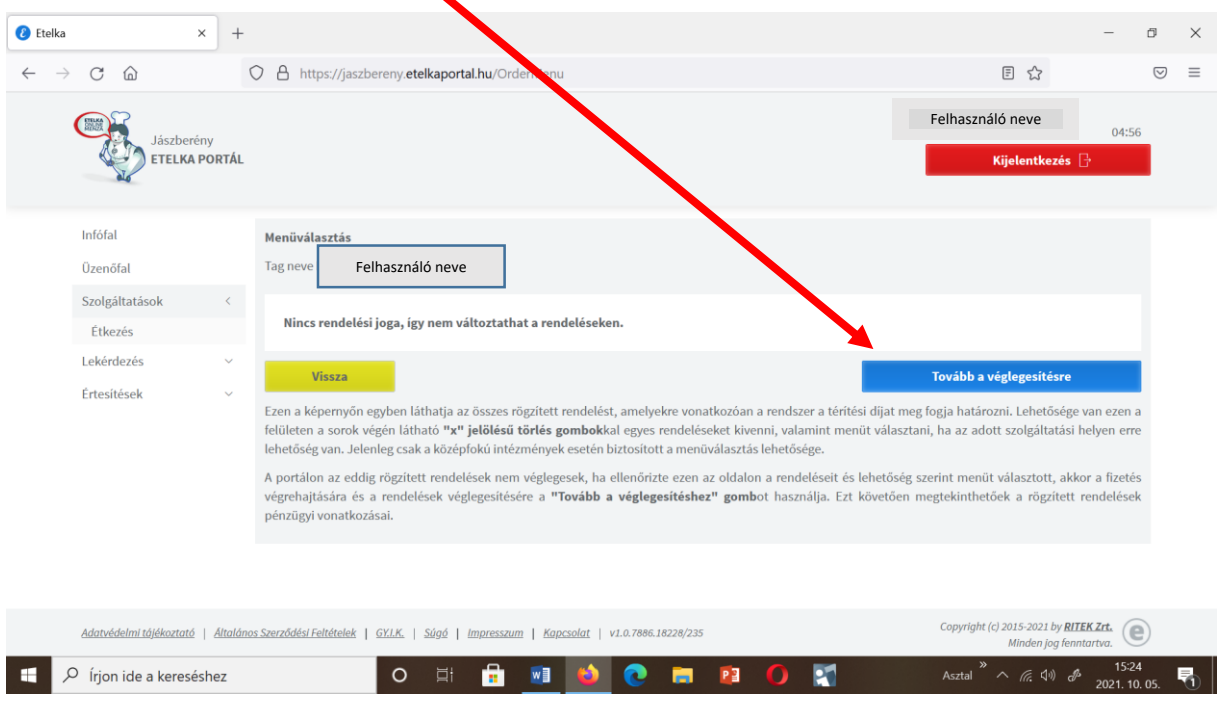

5.

**Rendelés befejezése…** gombra kattintva elérkezünk a számlázási adatok jóváhagyásához.

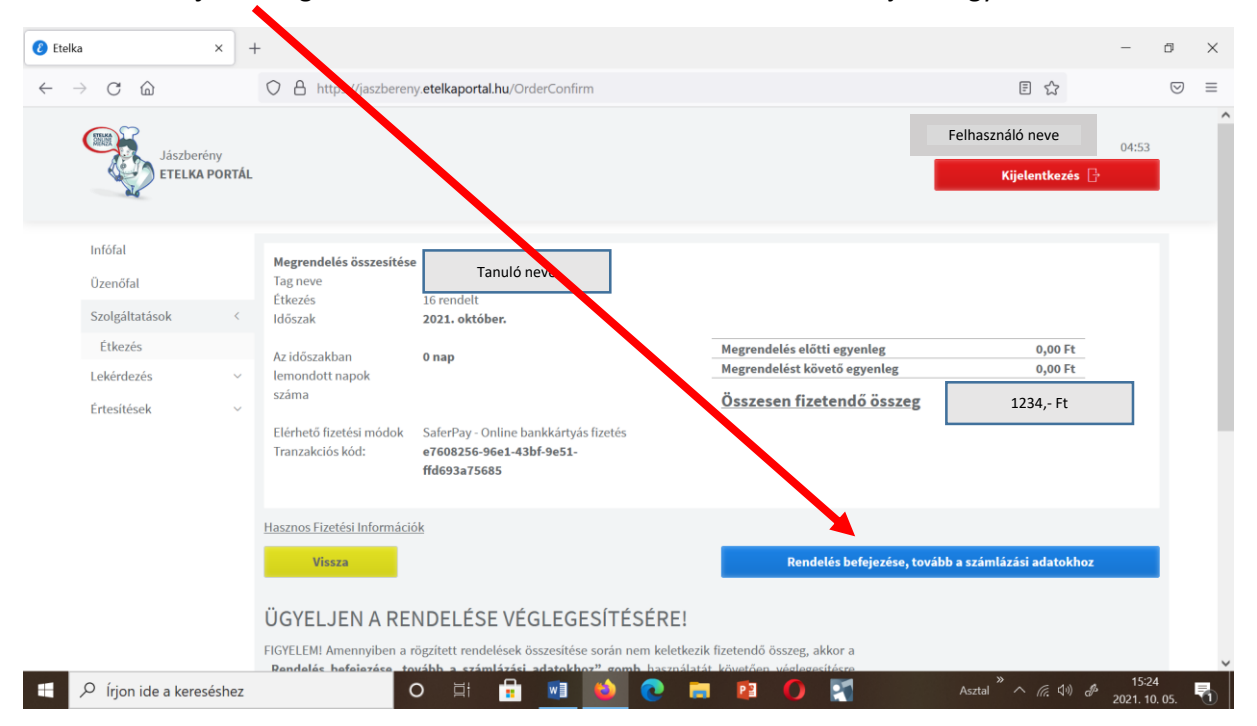

#### **8.**

Ezen az oldalon pipával elfogadjuk az Általános Szerződési Feltételeket, majd a **Tovább a fizetéshez** gombra kattintva befizethetjük az összeget.

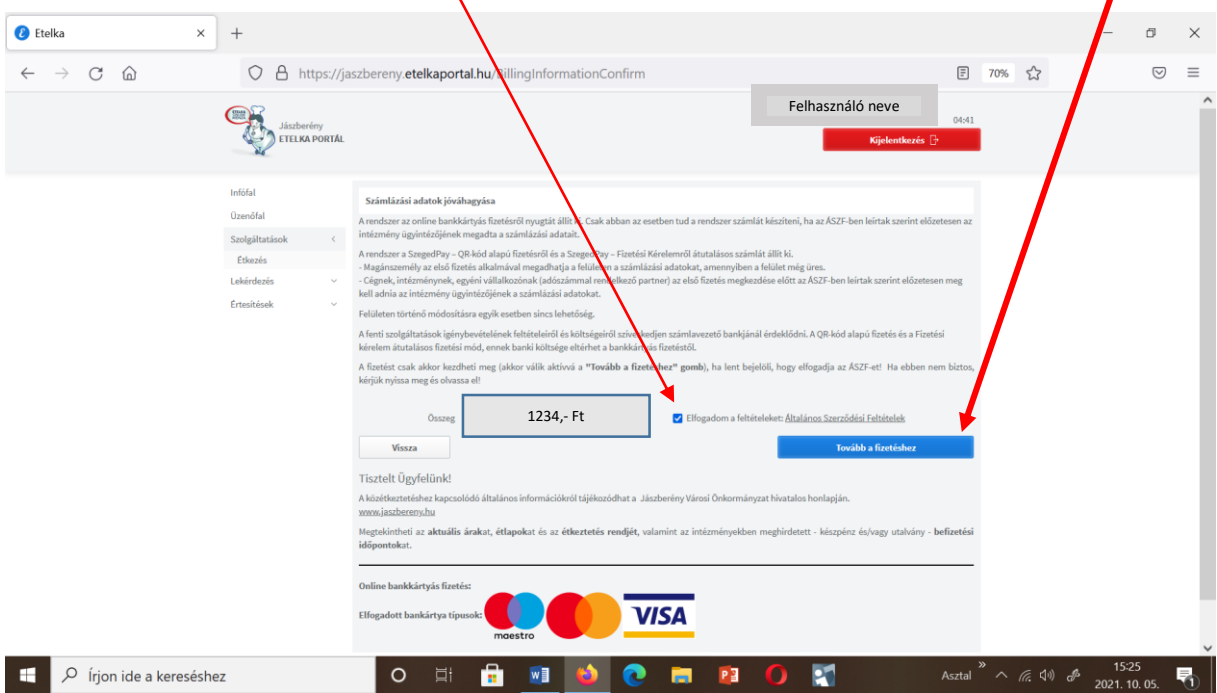

**7.**